Rápida

## *A b r i r u n a s e s i ó n O v i d*

- Acceda a la dirección de internet (URL) de Ovid: <https://ovidsp.ovid.com/>
- O haga *clic* en un enlace a Ovid en su portal web.
- O utilice sus accesos vía OpenAthens o Shibboleth.

## Seleccione los recursos donde desea realizar su búsqueda

- Seleccione un recurso desde el menú de Bases de datos pinchando directamente en el nombre del recurso.
- O seleccione varios recursos (o un grupo de recursos) marcando las casillas correspondientes y pinchando en Continuar.
- Para seleccionar diferentes recursos después de haber comenzado su búsqueda, pinche en Seleccionar, desde donde podrá seleccionar otro(s) recurso(s) y pinchar en Buscar.

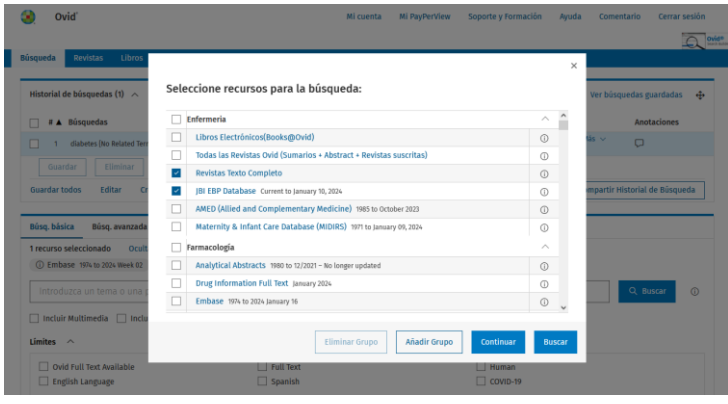

## *P á g i n a p ri n c i p a l d e b ú s q u e d a*

- Seleccione **Búsqueda** desde la barra superior de navegación y elija el modo de búsqueda que desea.
- También puede seleccionar Revistas o Libros para navegar el A-Z y los títulos disponibles en Ovid.
- Seleccione la pestaña Multimedia para navegar o buscar en contenidos multimedia directamente.

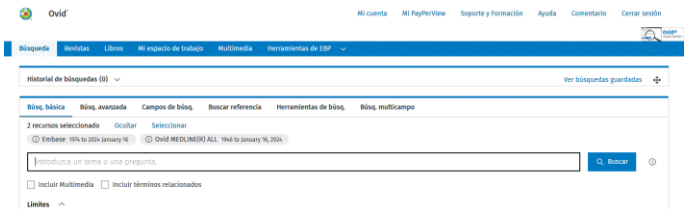

#### *Bú s q u e d a B á s i c a*

- Introduzca un tema, concepto de búsqueda o pregunta en lenguaje natural directamente y pinche en Buscar.
- Marque la opción Incluir términos relacionados para ampliar los términos, tesauro y sinónimos de su búsqueda.
- Marque la opción Incluir Multimedia para incluir resultados multimedia.
- Filtre por Relevancia y seleccione 5 estrellas para mayor precisión en los resultados.
- Aplique Límites o Filtros según el criterio de búsqueda deseado.

Nota: *Desde el panel Izquierdo puede ordenar los resultados por año de publicación para ver los registros más recientes.*

#### *B ú s q u e d a A v a n za d a*

- Introduzca la palabra o frase que desea buscar, pinche en Buscar (o en el botón Term Finder). Asegúrese de tener el cajetín de "Asignar término a encabezamiento de materia" marcado, para que el mapeo de Ovid le sugiera términos del vocabulario de la base de datos (cuando éste esté disponible).
- La búsqueda por Palabra Clave (.mp.) le mostrará resultados que contengan su(s) termino(s) de búsqueda en los campos Título, Resumen, Encabezamiento de Material, Texto Completo y otros

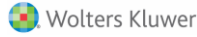

campos relevantes para una búsqueda general por tema.

- Búsqueda por Autor, Título, Revista o Libro también está disponible. Utilice los cajetines de cada línea del historial de búsqueda para combinar término(s) con los operadores booleanos: A ND (Y) ó O R (O), o el operador NOT (excluyente).
- Resultados Multimedia están disponibles en la Búsqueda Básica o en la Búsqueda por palabra clave o búsqueda por Campos.

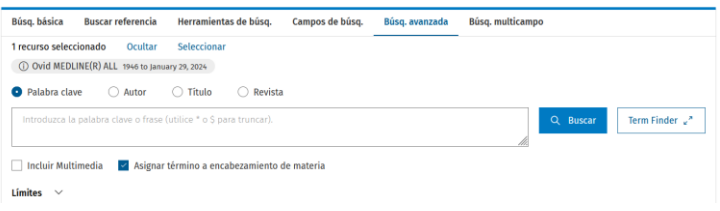

## *B ú s q u e d a M u lti c a m p o*

- Introduzca los términos de su búsqueda indicando el campo específico dónde desea buscar.
- Combine los términos usando los operadores booleanos AND, OR ó  $N$  O T.
- Puede usar truncamientos o comodines en su búsqueda para variaciones en la ortografía, plurales, género, etc…
- · Pinche en Añadir fila nueva para expandir los términos de su búsqueda con más campos y opciones.

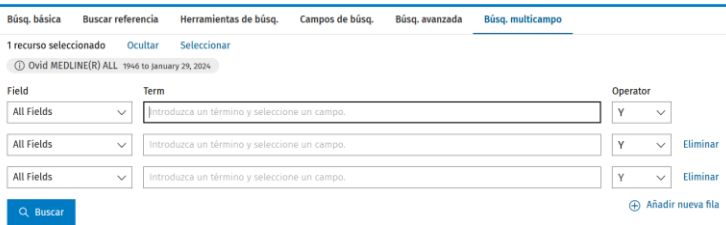

## *O p e ra d o r e s*

Dispone de tres operadores principales para combinar sus búsquedas; además de otros operadores avanzados:

- OR (O) Combina una lista de términos, por ej.: *Stroke OR Ictus*
- AND (Y) recupera los resultados dónde se encuentran todos los términos combinados, por ej.: *Sepsis AND Neonatal*.
- NOT (No) elimina los resultados donde se encuentre el término, por ej.: *Brain NOT Head*.
- ADJX localiza resultados donde los términos buscados están próximos en X palabras, dentro del mismo campo o párrafo. Por ej.: *(Knee ADJ1 Surgery).ti*
- FREQ localiza resultados donde el término buscado se repite, al tantas veces como el número indicado, Por ej.: *Sport.ti,ab/FREQ=5*

#### *T r u n c a m i e n to y C o m o d i n e s*

Las opciones de truncamiento y comodines permiten la búsqueda con variaciones ortográficas, dentro de la Búsqueda Avanzada yMulticampos.

- Las opciones \* ó \$ mostrará las distintas variaciones del término; buscado como sufijo permite indicar el número de caracteres adicionales que requiere su búsqueda. Por ej.: *medic3*
- La opción # requiere al sistema a remplazar el símbolo exactamente por un carácter. Por ej.: *wom#n*
- La opción ? reemplaza el símbolo por uno o ningún carácter. Por ej.: *flavo?r*

Nota: Los Operadores Booleanos, truncamientos y comodines no están *disponibles en la B ú s qu eda B ásica , ya que ésta procesa la búsqueda por lenguaje natural, traduciendo directamente el concepto de la búsqueda.*

#### *Limites*

Los Límites restringen los resultados a los criterios indicados. Cada límite es específico y varía según las BBDD seleccionadas. Los límites más comúnmente utilizados se muestran en la página principal; Todos los límites disponibles se pueden seleccionar bajo la opción Límites Adicionales.

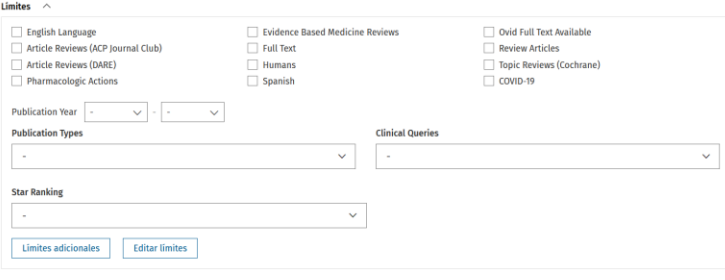

## *Te rm Fi n d e r*

Disponible para ciertos recursos Ovid, desde la Búsqueda Avanzada, Ovid Term Finder facilita creación de estrategias de búsqueda complejas de forma fácil, rápida e intuitiva, manteniendo la precisión de la búsqueda avanzada Ovid.

O vid Term Finder permite navegar y seleccionar distintas herramientas avanzadas para el término introducido, Por ej.: Mapeo, asignación de encabezamiento de material, diccionarios médicos, Notal de Alance, Indie permutado, subencabezamientos, etc.… y la opción de crear directamente la estrategia de búsquedas más avanzada y precisa en un solo unos clics.

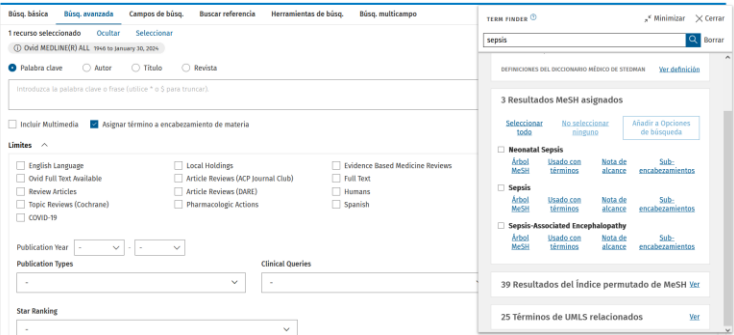

## *B u s c a r R e f e re n c i a*

Localiza el registro según la combinación de título, revista, autor, volumen, número, página, año de publicación, editor, identificador único, (número de acceso) o DOI indicado.

Nota: *Para el campo Autor y Revista se aplica el truncamiento automático con el asterisco \*.*

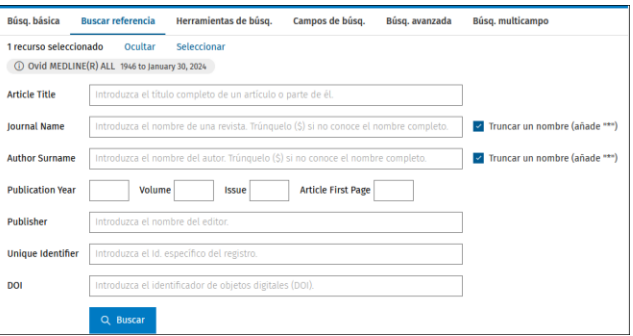

#### *H e rra m i e n t a s d e B ú s q u e d a*

Permiten usar herramientas de vocabulario controlado según la BBDD seleccionada. Introduzca el término(s) o frase que desea buscar y seleccione la herramienta del desplegable. Por ejemplo:

- Asignar / Mapear Término: asigna o mapea su término al encabezamiento de materia.
- Árbol / Tesauro: localiza su término dentro del árbol jerárquico del vocabulario de la base de datos.
- Índice Permutado: Permite visualizar un índice de materias con aquel vocabulario que incluye el término indicado.

Otras herramientas incluyen la localización de la Nota de Alcance o sub en cabezamiento de materia, etc.... éstos dependen de cada base de datos.

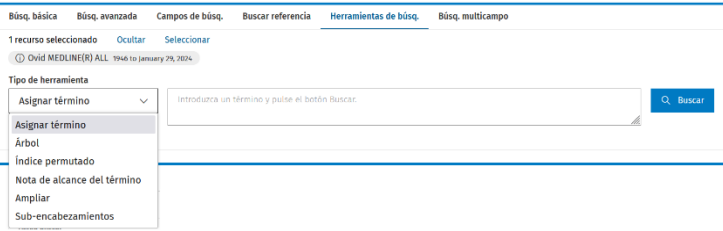

# *C a m p o s d e B ú s q u e d a*

Permite buscar (o navegar) por los campos de los recursos seleccionados. Introduzca un término, palabra o frase, marque los campos que desea consultar y seleccione Buscar o también puede pinchar sobre el campo que desea consultar, pinchar en el icono azul, Ver índice, para navegar por el campo y analizar su correspondiente número de resultados.

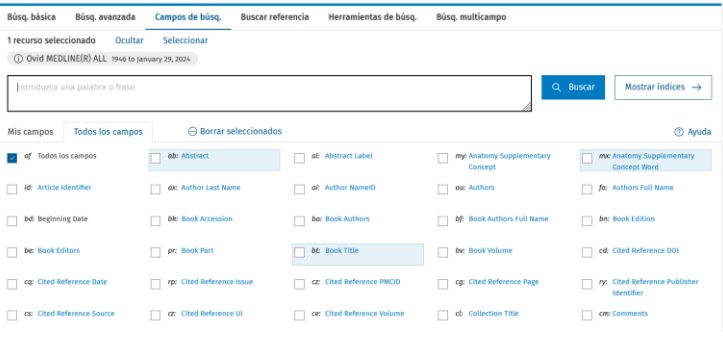

## *H i s t o ri a l d e B ú s q u e d a*

Las estrategias de búsqueda, número de resultados obtenidos, el tipo de búsqueda utilizado, la opción de editar, crear una alerta, etc.… se muestran en el panel del historial de búsqueda. Permitiendo combinar las líneas de la estrategia de búsqueda usando los cajetines correspondientes; usando los botones de operadores booleanos al pie del panel o directamente añadiendo los números de las líneas en el cajetín de búsqueda, (por ej.:. *1 AND 2*).

Desde el historial de búsqueda también podrá compartir su estrategia de búsqueda, exportarla o crear un enlace directo a la búsqueda.

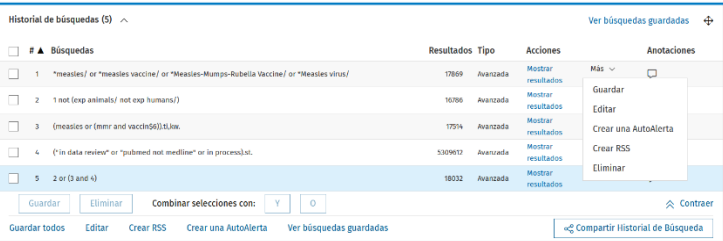

#### *R e s u l t a d o s d e l a b ú s q u e d a*

Los resultados se muestran debajo del cajetín y los límites de búsqueda y el historial; también pinchando directamente en Mostrar Resultados sobre el mismo panel del historial de búsquedas.

- La visualización de resultados puede personalizarse indicando los campos que se desea ver por defecto; Por ej.: Título y Resumen, Título, Resumen y Encabezamientos de material, etc.…
- En el panel derecho se muestran las opciones que se ofrecen en relación al resultado, Texto Completo, Referencia Completa, Buscar Similares, y otras opciones personalizadas
- Desde el menú de resultados también se ofrece un acceso directo al PDF (cuando éste está disponible).

Performance evaluation of fully automated cobas R 6800 CMV PCR for the detection and Ver Resumen **Performance evaluation of raily advokated**<br>quantification of cytomegalovirus DNA in <mark>ne</mark><br>and vaginal secretion. atal urine a nd adult urine, saliva, Referencia completa Q Buscar similares Tan NK, Pope CF, Carrington D -<br>Iournal of Medical Virology, 95(11):e29223, 2023-11 Q Artículo citado en ... [Journal Article. Research Support, Non-U.S. Gov't] **Solicitar Documento** UI: 37966419 Digital Object Identifier<br>https://dx.doi.org/10.1002/jmv.2... OvidDiscovery <u>Inspectionshorter, constantinum</u><br>Authors Full Name<br>Tan, Ngee Keong, Pope, Cassie F, Carrington, David UpToDate® The clinical effect of glucose meter selection upon the detection of neonatal hypoglycemia. Ver Resumen Parker K, Lyon ME, Kyle BD, Strueby L, Inman M Referencia completa .<br>Paediatrics & Child Health. 27(1):12-14, 2022 Mar Q Buscar similar [Journal Article] **UE 35273667** Q Artículo citado en... Digital Object Identifier  $\overline{\mathbf{S}}$ https://dx.doi.org/10.1093/pch/p... <mark>rthors Full Name</mark><br>rrker, Kayla, Lyon, Martha E, Kyle, Barry D, Strueby, Lannae, Inman, Mark OvidDiscovery Ver resumen  $\vee$  or PDF (975KB)  $\boxplus$  Citación  $\boxdot$  + Mis proyectos  $\boxplus$  + Anotar

# *A d m i n i s tr a c i ó n d e r e s u lta d o s*

Las distintas herramientas para la administración de resultados se encuentran justo encima del panel de registros e incluye las opciones de Imprimir, Correo Electrónico, Exportar y Mis Proyectos. Seleccione cada registro que desea administrar o un conjunto de registros usando los cajetines correspondientes. También puede seleccionar todo o un rango concreto.

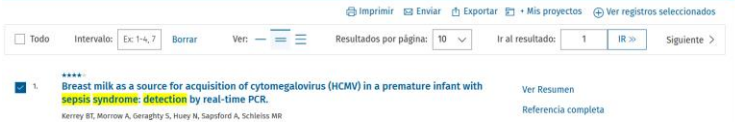

#### Im p rim ir:

Le permite seleccionar los campos que desea imprimir, así como el estilo de la referencia e incluir el historial de la búsqueda y las anotaciones.

#### Enviar:

• Para enviar los resultados por correo electrónico, incluyendo el destinatario, el asunto del correo y sus comentarios.

#### Exportar:

• Dispone de distintos formatos: Microsoft Word, PDF, .txt, Excel, Citavi/EndNote®/ProCite®/Reference Manager®, RefWorks, RIS, BRS Tagged, Reprint/Medlars ó XML

#### M is Proyectos:

La herramienta Mis Proyectos de Ovid le permite crear su propia base de datos con registros y resultados seleccionados.

Mis Proyectos es un área de almacenamiento estructurada que contiene proyectos y carpetas en los que puede almacenar textos, resultados, referencias, textos completos, gráficos, etc. Mis Proyectos ofrece las mismas opciones de presentación que los resultados (Imprimir, Email, Exportar) y la opción de Eliminar (borrar) elementos guardados.

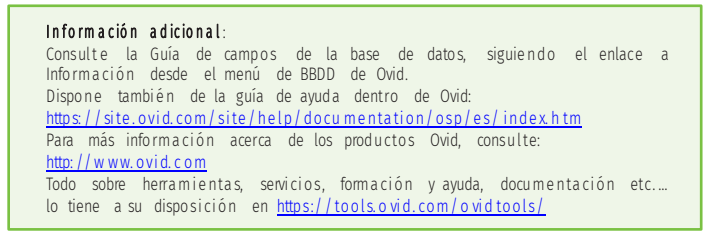

OSP-0124

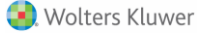